Placer un actif en fin de vie

## Placer un actif en fin de vie

### • **Fixer une date de fin de vie**

Avant de saisir la date de fin de vie d'un actif, vous devez détenir les permissions de gestion sur cet actif. Vous détenez de facto les droits pour modifier un actif si vous l'avez vous-même créé ou si la personne responsable de l'actif vous a délégué ce droit de gestion. Pour plus de détails sur la délégation de ces droits, voir le document de formation Déléguer les permissions de gestion d'un actif. Par la suite, vous devez trouver l'actif à modifier dans la liste des actifs. Pour ce faire, consultez les documents de formation Rechercher un actif et Modifier un actif. Vous pouvez maintenant saisir vos informations dans la fiche d'actif représentée ci-dessous.

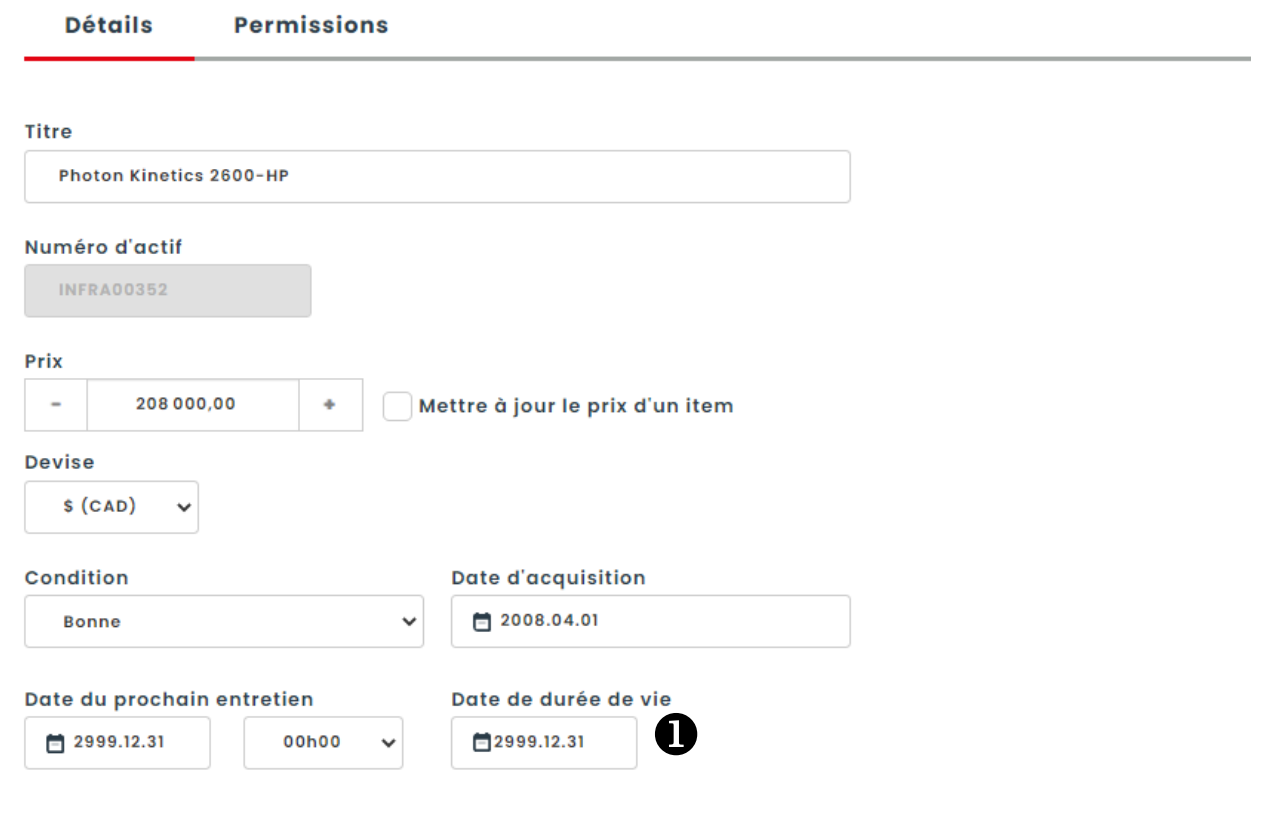

Saisissez la date de fin de vie de l'actif.

Appuyez sur « Sauvegarder & lister » pour conserver vos changements.

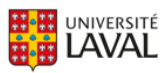

A

Placer un actif en fin de vie

### • **Visualiser la date de fin de vie**

 $\bullet$  La date de fin de vie s'affiche dans la liste des actifs à la colonne correspondante. Utilisez la barre de défilement au bas de l'écran pour la visualiser à droite de la page. La date de fin de vie passe à la couleur « orange » lorsqu'elle est à trente jours de son échéance et elle passe à la couleur « rouge » lorsqu'elle est atteinte.

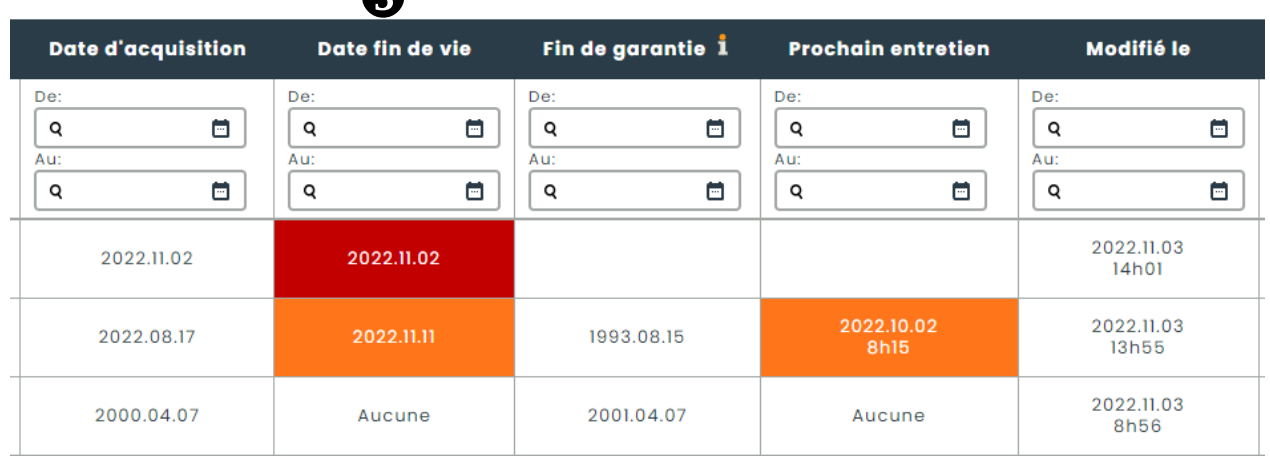

Lorsqu'une date de fin de vie sera atteinte d'ici les trente prochains jours, l'icône en forme d'horloge s'affiche à côté du nom de l'actif afin d'attirer l'attention de la personne utilisatrice. Utilisez les filtres dans la liste des actifs pour trouver ceux qui vous concernent car l'inventaire présente par défaut tous les actifs de l'Université Laval.

# **LISTE D'ACTIFS**

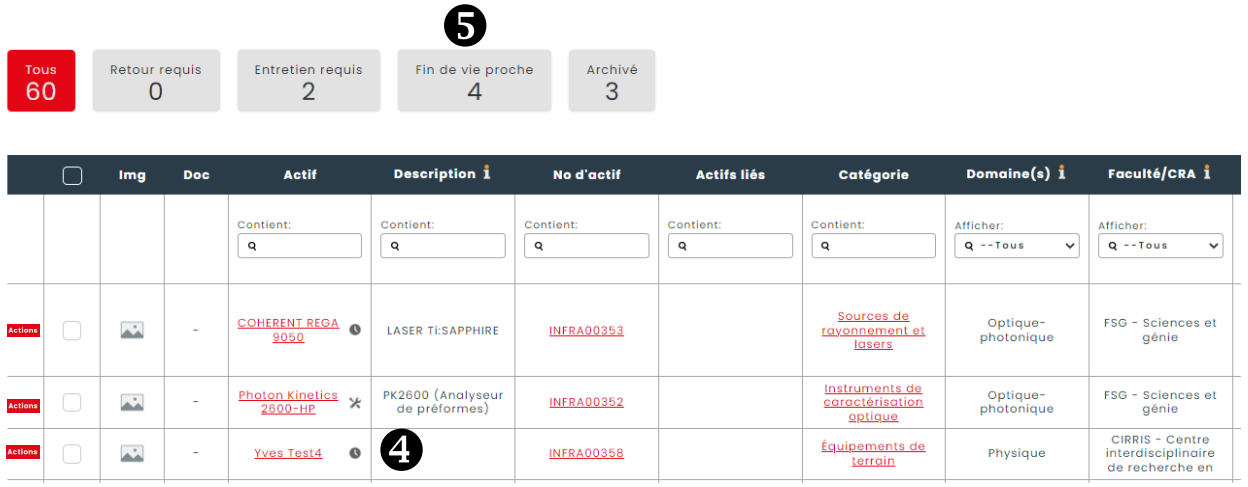

Le bouton « Fin de vie proche » permet de visualiser uniquement les actifs arrivant en fin de vie d'ici trente jours. Il indique le nombre d'actifs concernés par cet état. Notez que les filtres sont toujours prioritaires aux boutons de listes. Par exemple si le filtre de la faculté est utilisé, le bouton indiquera le nombre d'actifs concernés au sein de la faculté sélectionnée.

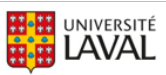

### • **Recevoir des notifications**

Le professeur ou la professeure responsable recevra une notification par courriel un an avant la date de fin de vie d'un actif. Un rappel sera envoyé par courriel six mois avant la date de fin de vie. Aucune notification ne sera générée si la date de fin de vie n'est pas saisie dans l'actif.

#### • **Placer un actif en fin de vie**

Lorsqu'un équipement de recherche n'est plus fonctionnel, il doit être placé « en fin de vie » dans Hector, ce qui a pour effet de le retirer de l'inventaire. Prenez note qu'il est possible de placer un actif en fin de vie même si la date de fin de vie n'est pas atteinte. La date de fin de vie est utilisée pour alerter les responsables de son approche mais ne déclenche aucune action sur l'actif. Afin de placer un actif en fin de vie, vous devez détenir les permissions de gestion sur cet actif. Ces droits sont représentés par les icônes dans la liste des actifs (voir <sup>o</sup>).

### **LISTE D'ACTIFS**

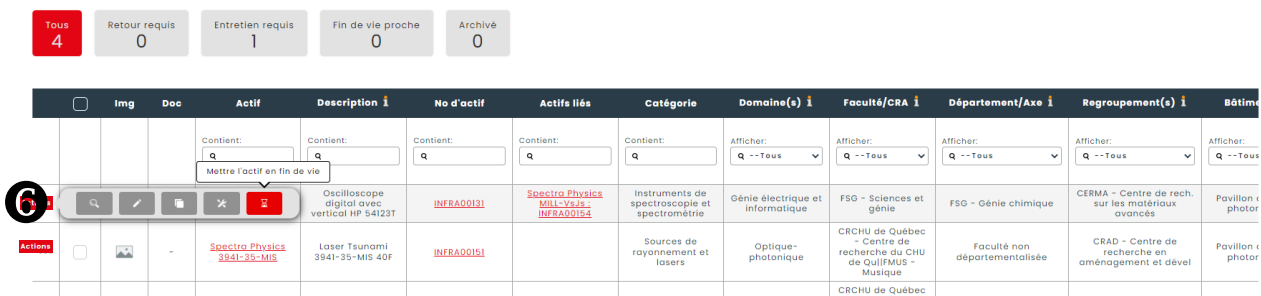

 $\bullet$  Avant de placer un actif en fin de vie, vous devez le trouver dans la liste des actifs. Pour ce faire, consultez le document de formation Rechercher un actif. Une fois l'actif trouvé, cliquez sur le bouton Actions à gauche pour avoir accès au menu contextuel. Cliquez sur l'icône en forme de sablier pour placer l'actif en fin de vie. L'action prend effet immédiatement. Le système affiche un message pendant 10 secondes afin de confirmer la suppression de l'actif et d'annuler l'opération en cas d'erreur. Si vous désirez renverser cette action passé ce délai, contactez l'équipe administratrice de la solution à l'adresse indiquée au bas de ce document.

Votre actif est maintenant retiré de l'inventaire d'Hector. Pour connaître la procédure complète de l'Université Laval relative à la disposition d'un bien dit excédentaire, veuillez consulter la section Biens [excédentaires](https://www.si.ulaval.ca/developpement-durable/gestion-des-biens-excedentaires/) du site du Service des immeubles.

Vous rencontrez des difficultés ou avez des questions?

[infra-recherche-si@vrr.ulaval.ca](mailto:infra-recherche-si@vrr.ulaval.ca)

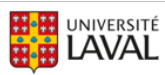

louvel actif